## **BAB IV**

## **ANALISIS DAN PEMBAHASAN**

Dalam pelaksanaan praktek kerja lapangan di Dinas Komunikasi dan Informatika (Dinkominfo) Kabupaten Purbalingga, penulis mendapatkan berbagai pengalaman kerja dan pembelajaran baru tentang kegiatan dilingkungan dinas kominfo dan berbagai pekerjaan didalamnnya. Penulis diberikan beberapa tugas dari pembimbing lapangangan untuk memasukan data mengenai Elektronik Sasaran Kinerja Pegawai (E-SKP). Adapun tugas penulis yaitu melakukan penginputan data pada website E-SKP. Didalam input data sasaran kinerja pegawai mngenai rencana kinerja dan target yang akan dicapai setiap tahunya. Didalam website E-SKP memasukan data mngenai rencana kinerja dan target yang harus dicapai oleh seorang PNS. Penulis diajari prosedur pengisian data-data pada E-SKP dengan benar supaya idaka terjadi kesalahan dalan pengisin data nantinya. Untuk memasukan data ini penulis diberikan penulis diberikan beberapa file jabatan fungsional data rencana kinerja dan target yang harus dicapai oleh seorang PNS.

Pada rincian kegiatan jabatan fungsional terdapat unsur, sub unsur, butir kegiatan satuan hasil, angka kredit, pelaksana. Penulis harus memasukan data sesuai dengan rincian kegiatan pada file pdf. Pengisian pada kolom Rencana Kinerja pada SKP Pejabat Administrasi dan pelaksana diambil dari Rencana Kinerja Atasan Langsung yang berkaitan dengan tupoksi / rencana pejabat administrasi, pejabat fungsional atau pelaksana. Pengisian pada kolom Rencana Kinerja berupa uraian rencana kinerja oleh pejabat administrasi pejabat fungsional, Pengisian pada kolom aspek berupa kualitas, kuantitas, waktu dan / waktu biaya dari renca kinerja yang akan dilaksanakan. Yang harus ada pada SKP pejabat administrasi dan pelaksana adalah aspek kuantitas. Pengisian pada kolom *indicator Kinerja Individu* (IKI) berupa pernyataan yang digunakan untuk mengukur seberapa baik suatu rencana kinerja tergantung dari aspek indicator kuantitas, kualitas, waktu, dan / atau biaya y ang digunakan. Pengisian pada kolom Target Kinerja berupa hasil kerja yang diharapkan akan dicapai dari setiap pelaksanaan rencana kinerja dan disepakati oleh pejabat penilai kinerja dan pegawai yang bersangkutan. Untuk pejabat fungsional, setelah Menyusun SKP juga menyusun dokumen keterkaitan SKP dengan angka kredit jabatan fungsional sesuai dengan peraturan yang mengatur funsional yang bersangkutan. Dokumen keterkaitan SKP dengan angka kredit jabatan fungsional menjadi lampiran SKP.

Untuk tugas pertama memasukan data jabatan fungsional tentang Pengawas Benih Tanaman dan angka kreditnya, tedapat lima belas lembar data kegiatan pegawai yang harus dimasukan ke dalam website E-SKP. Jabatan fungsional pengawas benih tanaman mencakup atas pengawas benih tanaman trampil dan pengawas benih tanaman ahli. Jenjang jabatan pengawas benih tanaman trampil mencakup pengawas benih tanamn pelaksana pemula, pelaksana, pelaksana lanjutan , penyelia. Untuk jenjang pengawas benih tanaman ahli mencakup pengawas benih tanaman pertama, pengawas benih tanaman muda dan pengawas benih tanamn madya dan masih banyak lagi untuk jenjang dan pangkatnya.

Untuk tugas kedua memasukan data jabatan fungsional PERMEN No. 28 TA 2013 tentang teknisi elektromedis, terdapat 20 lembardata kegiatan pegawai yang harus dimasukan kedalam website E-SKP. Jabatan fungsional teknisi elektromedis mencakup teknisi elektromedis trampildan teknisi elektromedis ahli. Adapun untuk jenjang jabatan fungsional teknisi elektromedis harus dimasukkan kedalam website E-SKP. Jabatan fungsional teknisi elektromedis terdiri atas teknisi elektromedis trampil dan teknisi elektromedis ahli, untuk jenjang teknisi e lektromedis trampil mencakup teknisi elketromedis pelaksana, teknisi elektromedis pelaksana lanjutan dan teknisi elektromedis penyelia. Jenjang jabatan fungsional teknisi elektromedis ahli mencakup teknisi elektromedis pertama, teknisi elektromedis muda dan teknis elktromedis madya.

Untuk tugas ketiga memasukan data jabatan fungsional Teknik Tata Bangunan dan Perumahan dan Angka Kreditnya, disini terdapat 26 lembar data kegiatan yang harus dimasukan kedalam website E-SKP. Jabatan funsional Teknik Tata Bangunan dan Perumahan mencakup Teknik Tata Bangunan dan Perumahan terampil terdiri atas pelaksana,pelaksana lanjutan dan penyelia. Kemudian Teknik Tata Bangunan dan Perumahan Ahli yang terdiri atas pertama,muda,madya dan utama. Untuk jenjang Teknik Tata Bangunan dan Perumahan mencakup Pelaksana yang terdiri atas Pengatur muda tingkat I,pengatur golongan ruang II/c, dan pengatur tingkat I golongan ruang II/d. Kemudian pelaksana lanjutan terdiri atas penata muuda,penata muda tingkat I. dan yang terakhir penyelia terdiri atas Penata golongan ruang III/c, penata tingkat I golongan ruang III/b.

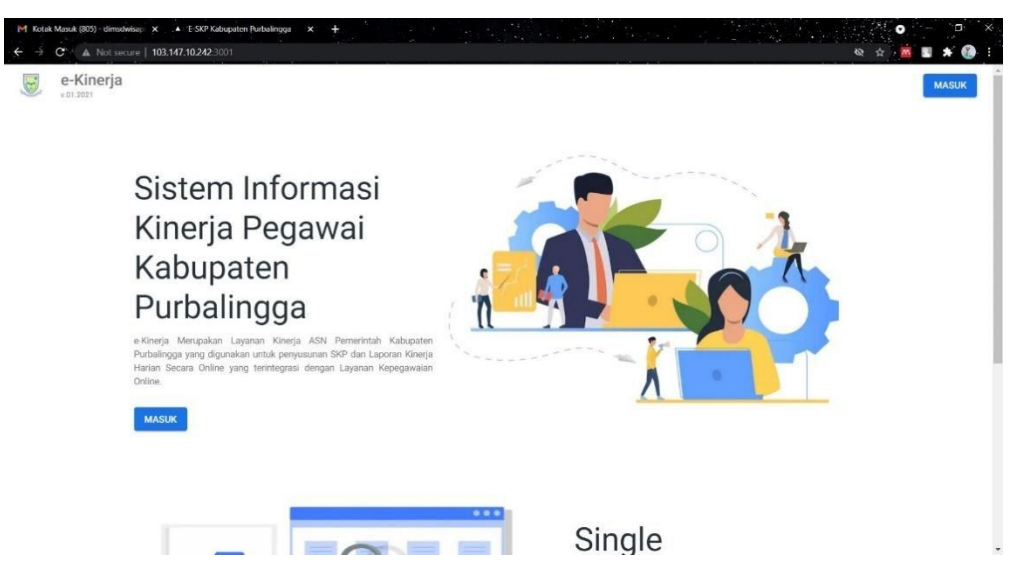

Gambar 3.1 Website mengenai e-Kinerja

Untuk data SKP (Sasaran Kinerja Pegawai) akan di input melalui website e- Kinerja. Pada website e-Kinerja merupakan layanan kinerja ASN pemerintah Kabupaten Purbalingga yang digunakan untuk penyusunan SKP dan Laporan Kinerja Harian secara Online yang terintergrasi dengan Layanan Kepegawaian Online. e-Kinerja ini mempermudah atasan untuk melihat atau mengecek kinerja pegawai dalam 1 tahun. Untuk website e-Kinerja sendiri dengan situsIP dikarenakan situs yang di pakai belum 100 persen sempurna, dengan IP 103.147.10.242.3001. Penulis akan masuk ke web e-Kinerja dengan Masuk lalu masukkan Username dan Password untuk masuk kee situs.

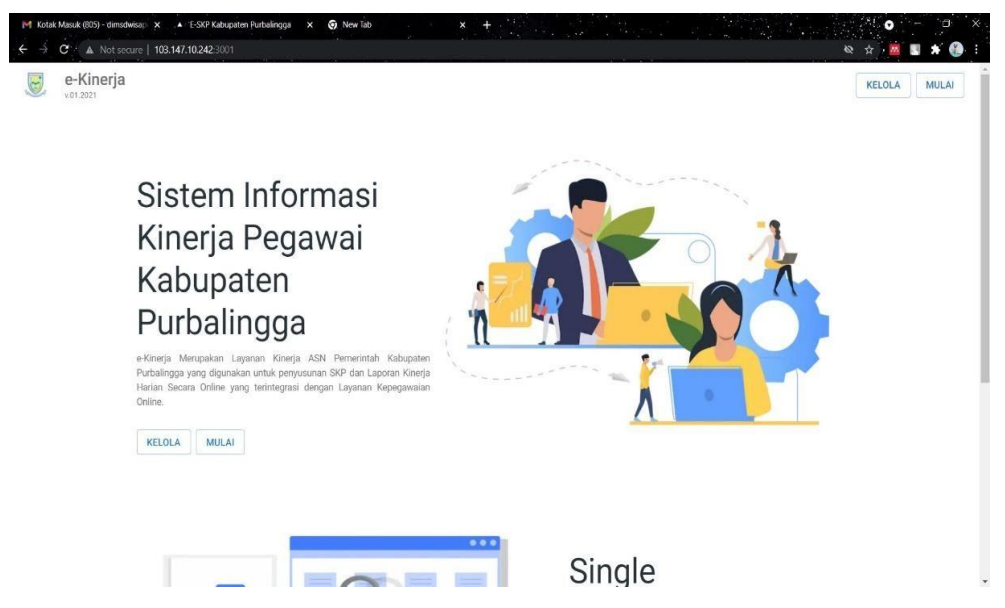

Gambar 3.2 Setelah Masuk dan akan menuju ke bagian Kelola.

Setelah penulis memasukkan Username dan Password pada saat mengeklik di bagian Masuk akan mucul bagian untuk Kelola dan Mulai. Penulis untuk memasukkan data – data penilaian pegawai dengan menuju ke bagian Kelola untuk mengkelola kinerja pegawai dalam 1 tahun yang sudah tercapai. Di dalamnya Kelola terdapat bagian – bagian yang akan nantinya penulis gunakan untuk memindahkan dari *Microsoft Excel* ke situs web e-Kinerja ini. Agar nantinya bisa dilihat dengan masuk ke situs web e-Kinerja dan tidak lagi menggunakan *Microsoft Excel* untuk melakukan sistem Sasaran Kinerja Pegawai (SKP). Untuk itu lebih mudah pada petinggi untuk menilai pegawai dalam melakukan kinerja dalam 1 tahun yang sudah di lampauinya.

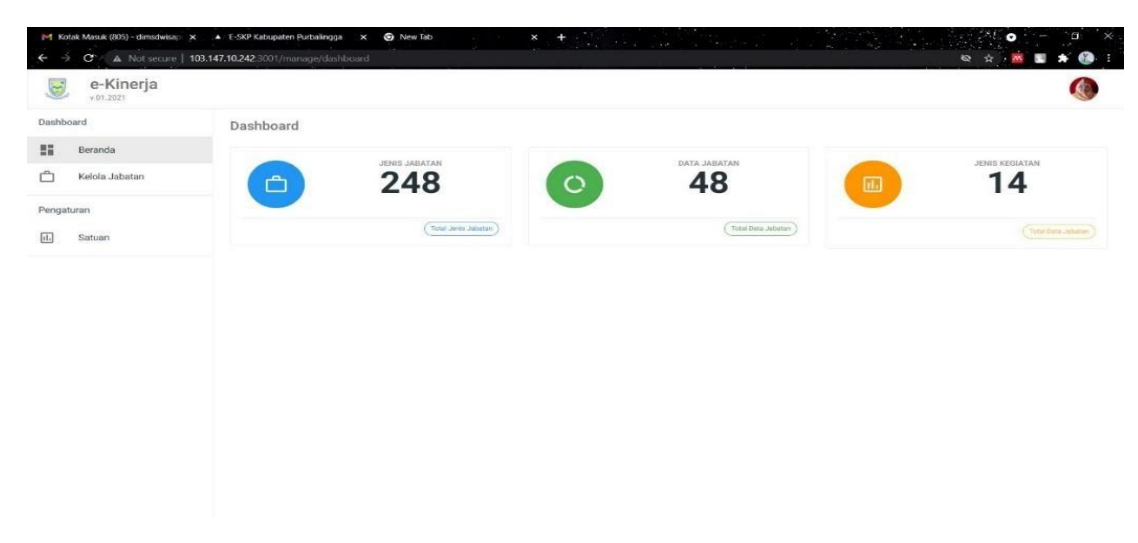

Gambar 3.2 Isi didalam dasbor e-Kinerja.

Penulis disini membantau untuk memasukkan data pegawai yang sudah di capai pada 1 tahun sebelumnya untuk di masukkan kekalam situs e-Kinerja. Pada situs e-Kinerja ini terdapat beberapa Dashboard yang terdiri dari Beranda dan Kelola Jabatan. Terdapat pengaturan yaitu Satuan, pada Satuan ini di gunakan untuk memasukkan Data Satuan kinerja pegawai yang di peroleh atau di capai. Pada Beranda terdapat Jenis Jabatan, Data Jabatan, dan Jenis Kegiatan yang di mana di sini akan penulis masukkan data yang sudah pembibing kasih kepada penulis untuk dimasukkan. Jenis Jabatan sudah terisi atau terinput data sebesar 248 data yang sudah di masukkan, Data Jabatan sudah dibuat sebanyak 48 data yang di buat untuk di masukkan Jenis Jabatan, Jenis Kegiatan yang dibuat sudah 14 Jenis Kegiatan.

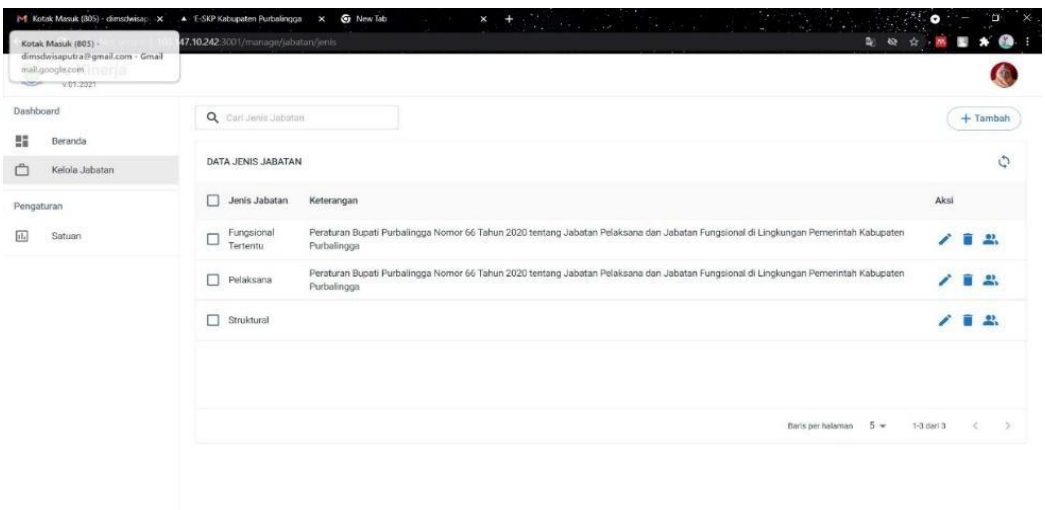

Gambar 3.3 Tampilan di Kelola Jabatan.

Pada Kelola Jabatan ini penulis bisa memasukkan data – data pegawai yang sudah di tentukan dari jenis jabatan dan keterangannya yang akan dilakukan oleh si penulis. Data Jenis Jabatan masih bisa di tambahkan lagi data yang akan di gunakan untuk memasukkan data – data yang di perlukan atau di gunakan.

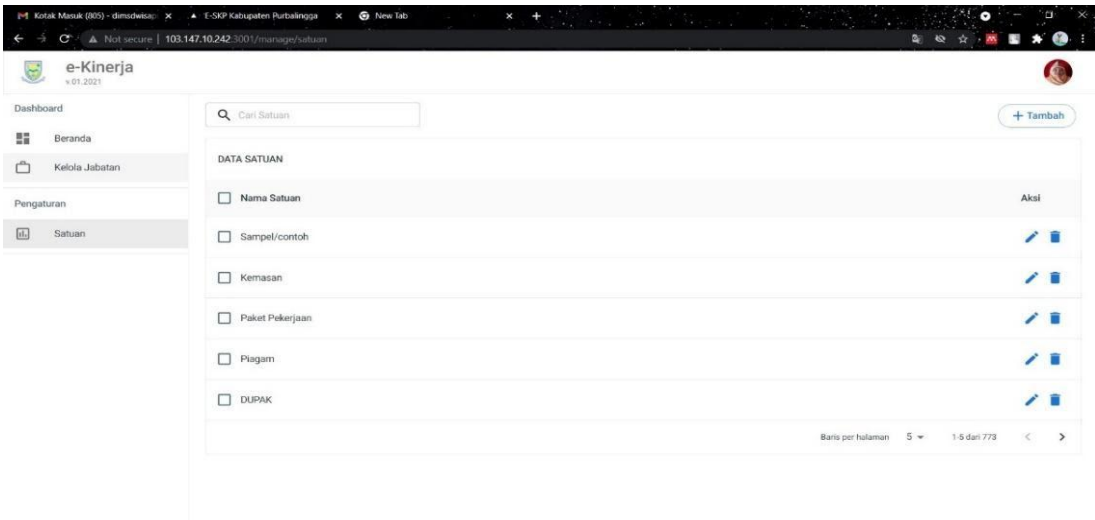

Gambar 3.4 Tampilan pada Pengaturan untuk Satuan.

Satuan yang ada pada pengaturan di gunakan untuk mengetahui satuan hasil yang di gunakan pada jabatan fungsional yang akan di masukkan ke salam e-Kinerja yang nantinya untuk mengetahui satuan hasul yang di capai. Satuan hasil ini penulis bisa menambahkan apa yang di perlukan untuk di masukkan kedalam Kelola Jabatan agar nantinya bisa di ketahui apa yang sudah di capai atau diperoleh.

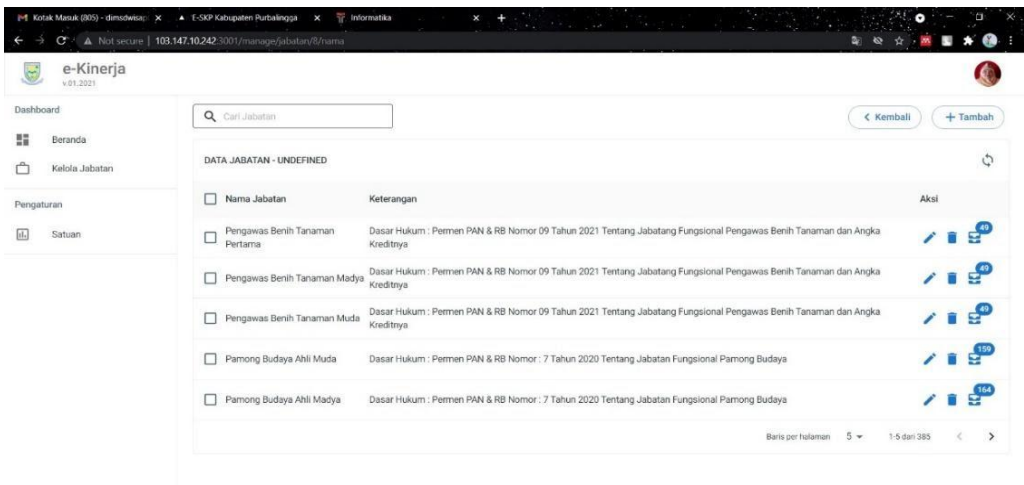

Gambar 3.5 Tampilan Data Jabatan pada Kelola Jabatan.

Data jabatan ini akan penulis masukkan data – data yang sudah ada dan akan di masukkan ke sesui dengan nama jabatannya. Peulis akan masukkan data seperti Kegiatan Jabatan Fungsional Pengawas Benih Tanaman, yang akan di masukkan pada bagian kiri yang berbentuk kotak. Data itu nantinya akan di gunakan untuk mengetahui pegawai yang sudah di capai dalam jangkau 1 tahun silam yang nantinya akan diketahui oleh atasannya untuk mengetahui kinerja pada pegawai. Data – data yang di masukkan nantinya seperti Unsur – Sub Unsur – Butir kegiatan – Satuan Hasil – Angka Kredit – Pelaksana Kegiatan yang nantinya penulis masukakn sesuai dengan Kegiatan Jabatan Fungsionalnya.